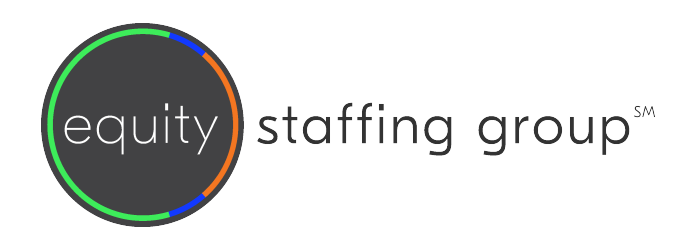

## Online Pay Stubs Quick-Start Guide

This guide provides you with the basic quick-start information needed to log in and access your electronic documents in no time at all. The instructions below highlight the steps for logging into the Doculivery system with a unique User ID and Password to access your online pay stubs and setup notification options with just a few quick clicks!

## **Getting Started**

1. Point your Internet browser to the following url:

*http://www.staffingaccess.com/equity*

2. Enter your User ID.

Your USER ID is:

*Your Social Security Number with no dashes.*

3. Enter your initial Password. 2 You will be required to change your password upon initial log in.

Your initial PASSWORD is:

*Your first name and last four digits of your Social Security Number.*

\_\_\_\_\_\_\_\_\_\_\_\_\_\_\_\_\_\_\_\_\_\_\_\_\_\_\_\_\_\_\_\_\_\_\_\_\_\_\_\_\_\_

- 4. Click the Log In button.
- 5. Once you have logged in and changed your password, please make a note of your new password for future reference.
- 6. Once logged in, you will see the main screen which is organized by tabs. Click on the Pay Stubs  $\Omega$  to see a list of all pay dates for which you have a pay stub. To see the entire pay stub for a particular date click on the view icon in the Click To View column on the left side of the screen. **B**

## **Setting Up Notifications Options**

1. Click on the Pay Stubs  $\tan 2$ . On the right side of the screen, select the appropriate bar  $\bullet$  to setup email or text message notifications.

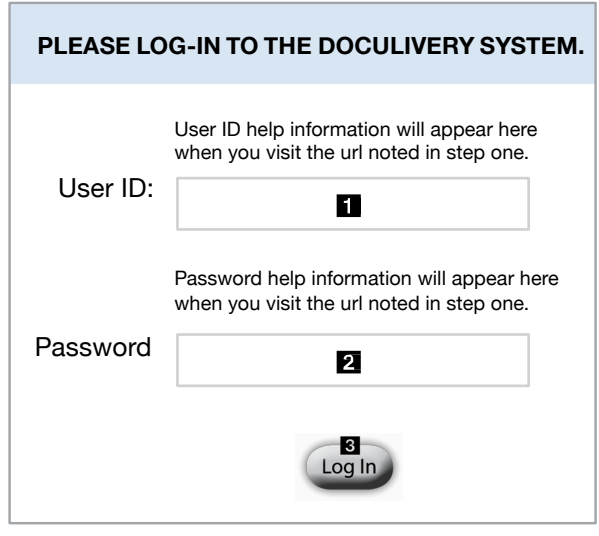

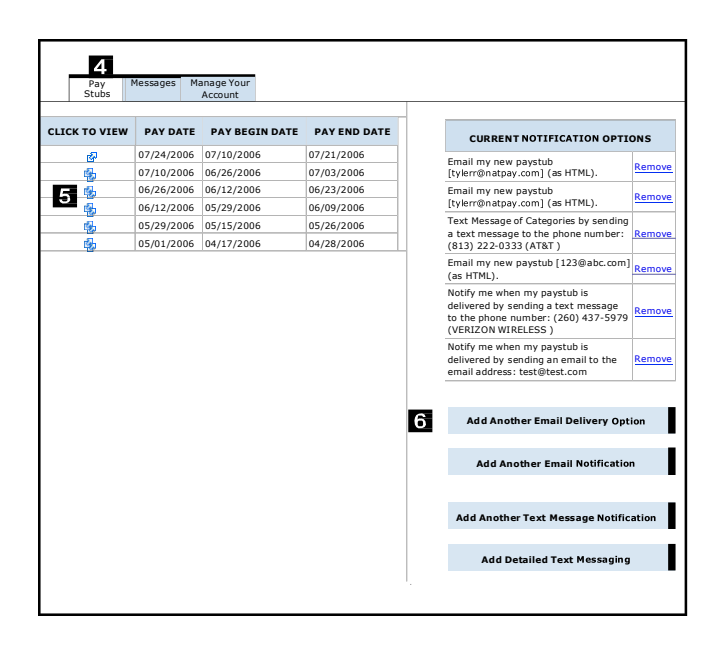

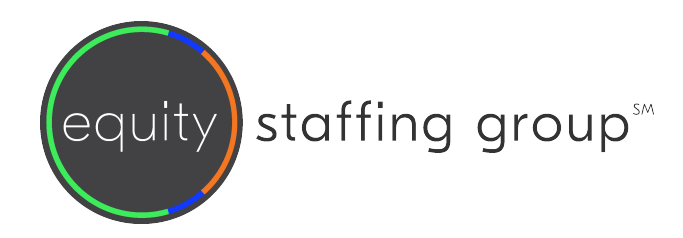

## **Changing a Login ID**

- 1. Once logged into your account, click on the Manage Your Account tab  $\blacksquare$ .
- 2. Enter your login ID in the User Name field 2
- 3. After you have entered you new login ID in the User Name field, click the save changes button  $\blacksquare$  to finish.

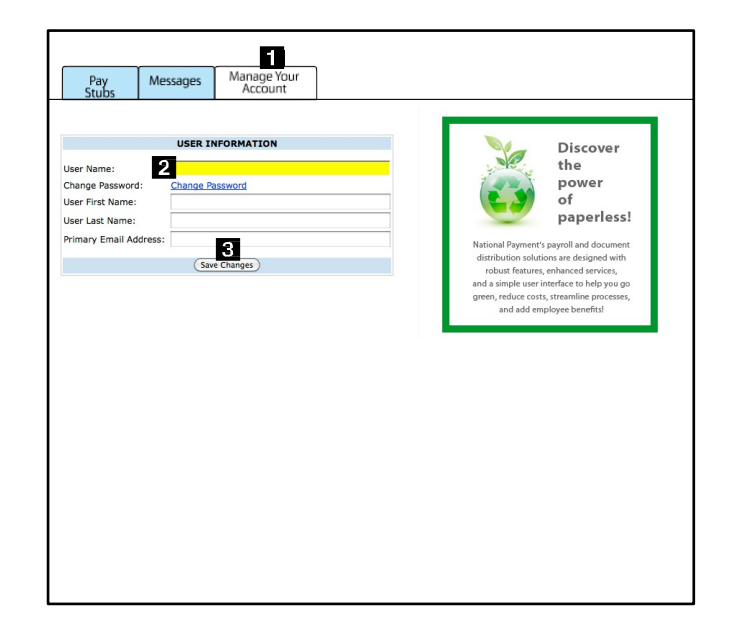